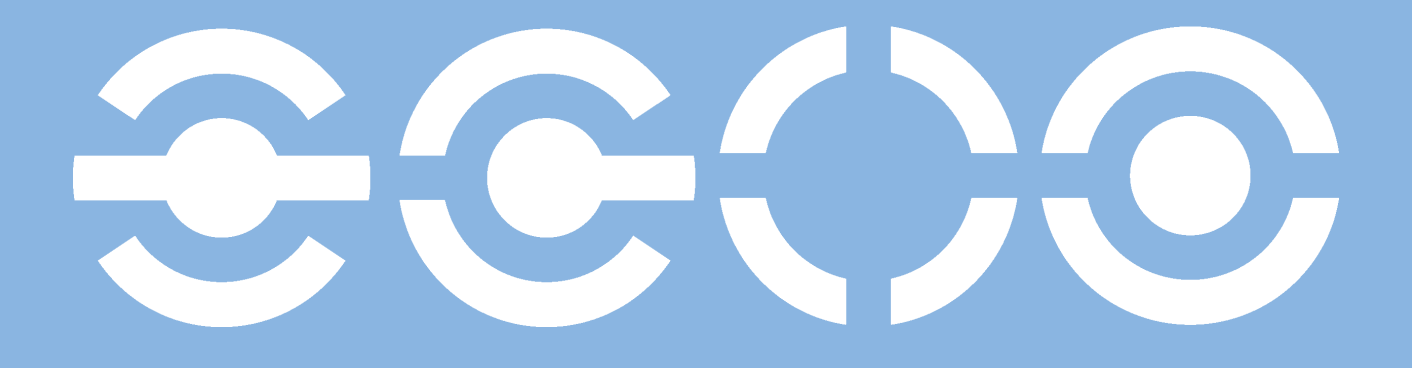

# isPro USBx12

**Benutzerhandbuch** 

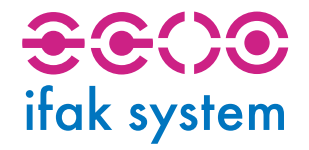

UNIFIED FIELD COMMUNICATION

## Inhalt

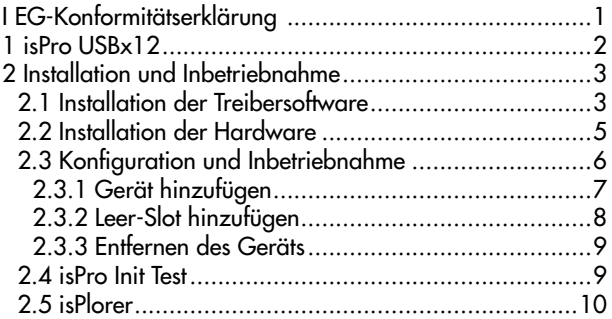

## <span id="page-2-0"></span>I EG-Konformitätserklärung

gemäß der EG-Richtlinie 2004/108/EG (elektromagnetische Verträglichkeit) vom 15. Dezember 2004

Hiermit erklären wir, dass das nachstehend bezeichnete Gerät in seiner Konzeption und Bauart sowie in der von uns in Verkehr gebrachten Ausführung den grundlegenden Sicherheits- und Gesundheitsanforderungen der EG-Richtlinie 2004/108/EG entspricht. Bei einer mit uns nicht abgestimmten Änderung des Gerätes verliert diese Erklärung ihre Gültigkeit.

Hersteller: ifak system GmbH Oststr. 18 39114 Magdeburg Deutschland

Beschreibung des Gerätes:

- Typbezeichnung: isPro USBx12
- Seriennummern: ab 3000

Angewandte Spezifikationen: EN55022 Klasse B, EN55024 und EN 61326

Magdeburg, 26.06.2012 Magdeburg, 26.06.2012

## <span id="page-3-0"></span>1 isPro USBx12

Desktop-PCs und Notebooks können im Feld flexibel durch das Interface isPro USBx12 mit einem PROFIBUS-Netzwerk verbunden werden. Dabei ist ein paralleler Einsatz von bis zu 16 Anschaltungen möglich. Das Gerät unterstützt die Masterfunktionalität nach den Standards DP (Klasse 1 und 2) und DP-V1 (Klasse 2). Es bietet eine hohe Übertragungsrate von bis zu 12 Mbit/s.

Die PROFIBUS-Anschaltung isPro USBx12 kann auf Basis der einheitlichen API-DLL problemlos in eigene Anwendungen eingebunden werden. Die Anschaltung lässt sich mit unseren Komponenten für die Automatisierungsstandards FDT und OPC kombinieren.

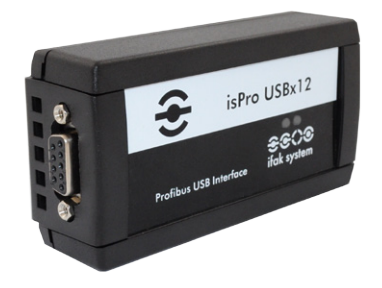

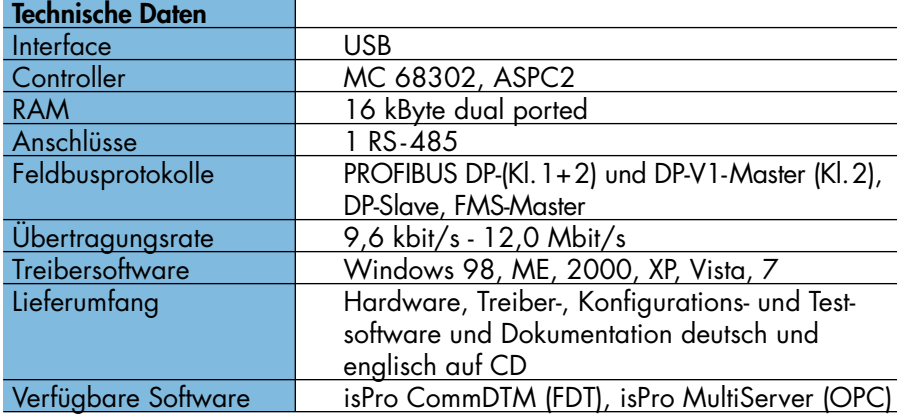

## <span id="page-4-0"></span>2 Installation und Inbetriebnahme

#### 2.1 Installation der Treibersoftware

Die Treibersoftware muss vor dem Anschluss des Gerätes installiert werden. Sonst kann das Betriebssystem die zum Interface gehörigen Treiber nicht finden.

Die in der Treibersoftware unserer Profibus-Anschaltungen isPro USB, isPro PCI, isPro ISA und isPro PCMCIA enthaltene Dynamic Link Library (DLL) ermöglicht den Zugriff auf die Hardware unter Windows 2000, XP, Vista und Windows 7 (32- und 64-Bit). Die genannten Betriebssysteme werden durch die Mailbox-DLL automatisch erkannt, es existiert also nur eine DLL für alle unterstützten Betriebssysteme.

Die Konfiguration eines Interface geschieht mit Hilfe des Konfigurationsprogramms isPro Configurator, das automatisch installiert und in den ifak system Ordner des Startmenüs eingetragen wird.

So wird die Installation durchgeführt:

- Melden Sie sich als Administrator an.
- Legen Sie die Installations-CD ein.
- Mit einer Autoroutine startet die Installation der Software, folgen Sie den Anweisungen. Sollte Autorun bei ihnen deaktiviert sein, führen Sie die *Setup.exe* auf der Installations-CD aus.
- Die Installation erfolgt im Standardprogrammverzeichnis des Zielcomputers unter *C:\Programme\ifak system\isPro Multidriver\*

Starten Sie nach der Installation ihren Computer neu!

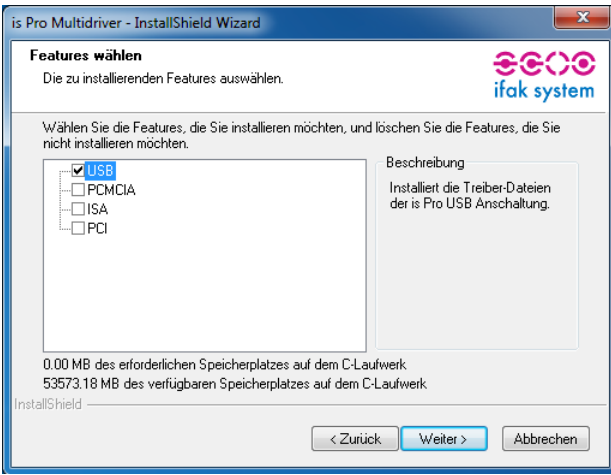

Durch das Installationsprogramm wird eine Auswahl der zu installierenden Treiber entsprechend der Hardware angeboten.

- USB für die Ankopplung isPro USB
- PCMCIA für die Ankopplung isPro PCMCIA
- ISA für die Karte isPro ISA
- PCI für die Karte isPro PCI $\mathcal{L}^{\text{max}}$

#### <span id="page-6-0"></span>2.2 Installation der Hardware

Das Interface kann über seine Sub-D-Buchse direkt an das Profibus-Netzwerk gekoppelt werden. Mit einem USB-Kabel verbinden Sie das Interface mit einem PC/Notebook.

Am Gerät befinden sich zwei Leuchtdioden. Die linke, *grüne LED* zeigt die Stromversorgung an. Sie leuchtet bei der Initialisierung der Software.

Die rechte, *gelb-rote LED* dient der Kontrolle der korrekten Durchführung des Reset-Vorgangs. Die LED blinkt rot während der Ausführung eines Resets und verlöscht nach korrektem Abschluss. Blinkt sie weiterhin, deutet dies auf einen Fehler beim Start der Profibus-Firmware hin. Die Farbe Gelb zeigt den korrekten Betriebszustand an und signalisiert den Besitz des Tokens durch die Anschaltung.

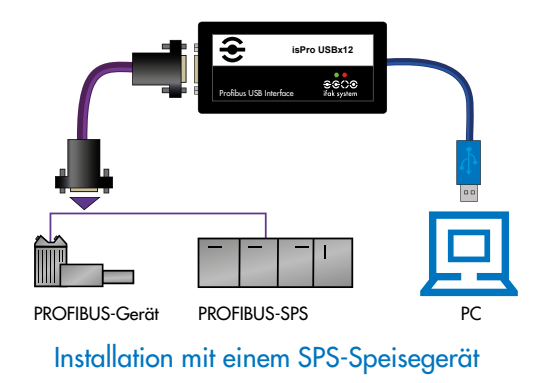

#### <span id="page-7-0"></span>2.3 Konfiguration und Inbetriebnahme

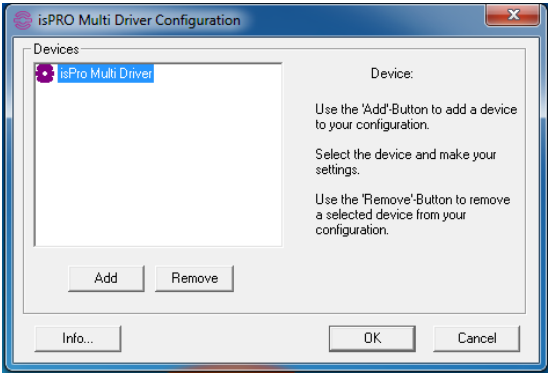

Zur Vereinfachung der Hardware-Konfiguration steht der *isPro Configurator* zur Verfügung. Mit Hilfe dieser Oberfläche kann ein Profibus-Interface einfach zu einer bestehenden Konfiguration hinzugefügt und ihre Ressourcen festgelegt werden. Das Konfigurationsprogramm überprüft dabei gleichzeitig die Verfügbarkeit der Ressourcen.

Jedem Gerät ist eine bestimmte Nummer zugeordnet, über die die Software es später ansprechen kann. Durch die Möglichkeit, Leer-Geräte einzufügen, können die Geräte auf beliebige Gerätenummern gelegt werden, die damit nicht fortlaufend nummeriert sein müssen.

Während der Arbeit mit dem *isPro Configurator* werden die Treiber angehalten. Deshalb sollten vor dem Start des Konfigurators sämtliche Programme, die auf die Hardware zugreifen, beendet werden.

Nach dem Schließen des Konfigurationsprogrammes werden die Treiber wieder gestartet. Damit die neue Konfiguration übernommen wird, muss der Rechner neu gestartet werden.

#### <span id="page-8-0"></span>2.3.1 Gerät hinzufügen

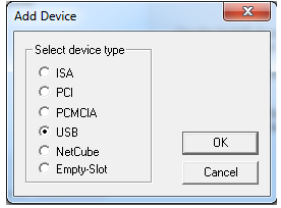

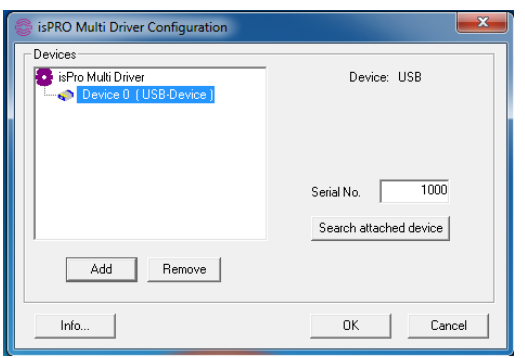

Drücken Sie auf den Button *Add* und wählen den hinzuzufügenden Gerätetyp aus und bestätigen Sie mit *OK*. Geben Sie dann alle Spezifikationen ein.

Das USB-Gerät besitzt zur eindeutigen Identifikation eine Seriennummer. Das Konfigurationsprogramm bietet mit Search attached device eine Suche des angeschlossenen Gerätes an und erkennt die Seriennummer automatisch. Sie befindet sich zusätzlich auf der Unterseite des Gehäuses.

Beenden Sie Ihre Einstellungen mit *OK*.

Werden eine ISA-, PCI-Karte oder ein PCMCIA-Gerät hinzugefügt, sucht der Konfigurator nach freien Ressourcen und weist diese automatisch dem Gerät zu. Wenn Sie das Gerät markieren, können Sie die Ressourcen auch manuell ändern.

#### <span id="page-9-0"></span>2.3.2 Leer-Slot hinzufügen

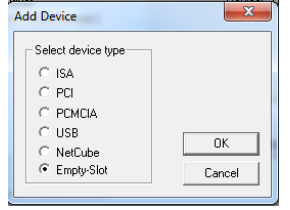

Dieses Gerät verfügt über keine Ressourcen. Es dient lediglich als Platzhalter für die Nummerierung der Geräte. Möchten Sie beispielsweise einem Gerät die Nummer 3 zuweisen und es gibt kein Gerät mit der Nummer 2, so fügen Sie einfach hinter dem Gerät 1 einen Leer-Slot hinzu.

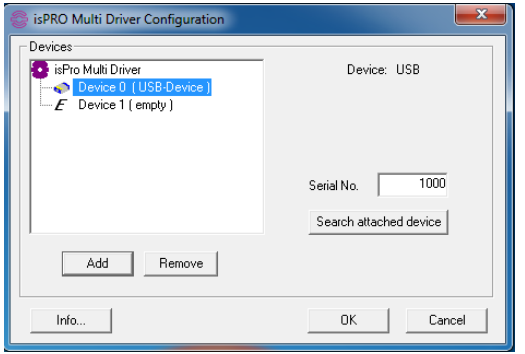

#### <span id="page-10-0"></span>2.3.3 Entfernen des Geräts

Markieren Sie das zu entfernende Gerät und drücken Sie auf den Button *Remove*. Sie können das Gerät anschließend vom USB-Port abziehen.

#### 2.4 isPro Init Test

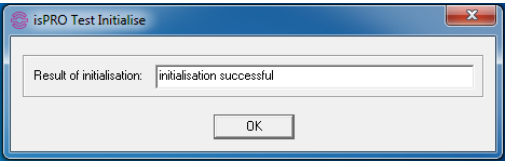

Um die Funktionsfähigkeit sowie die korrekte Installation der Treibersoftware der Profibusanschaltung überprüfen zu können, enthält die Treibersoftware das Programm *isPro Init Test*.

Das Programm zeigt dann den Erfolg oder eventuelle Fehlercodes an

*Hinweis*: Das Programm *isPro Init Test* initialisiert immer Device 0, also das erste im Konfigurationsprogramm hinzugefügte Gerät.

#### <span id="page-11-0"></span>2.5 isPlorer

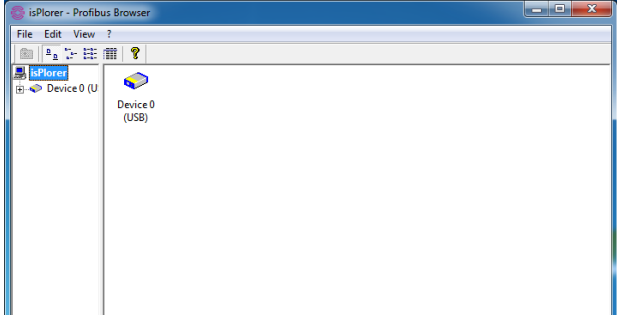

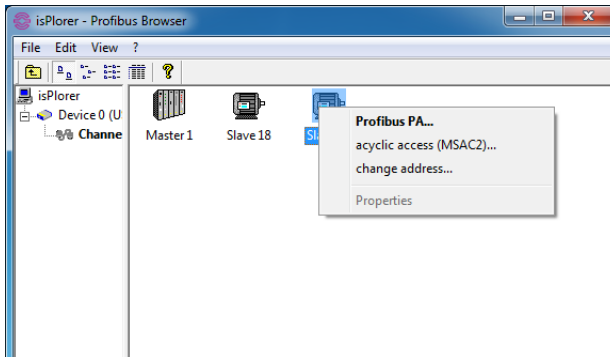

Die im Lieferumfang enthaltene Demoversion *isPlorer* ermöglicht erste Schritte mit der Software. Das De moprogramm überprüft die Funktionsweise seiner Profibus-Anschaltung bzw. die korrekte Installation der Treibersoftware.

Nach dem anschließenden Start des isPlorer erscheint das Gerät links in einer Baumansicht zusammen mit den zum Gerät gehörenden Profibusanschlüssen. Durch Auswahl des Menüpunktes *Initialisiere...* aus dem Kontextmenü wird das Gerät initialisiert.

Nach Abschluss der Initialisierungsphase sucht das Programm *isPlorer* den Bus nach angeschlossenen Teil nehmern ab und zeigt diese im rechten Teilfenster an. In der Detailansicht werden weitere Informationen wie z.B. die PNO-ID der angeschlossenen Slaves gezeigt. In dieser Ansicht ist es möglich, die Stationsadresse eines Slaves zu ändern, sofern der Slave dieses unter stützt.

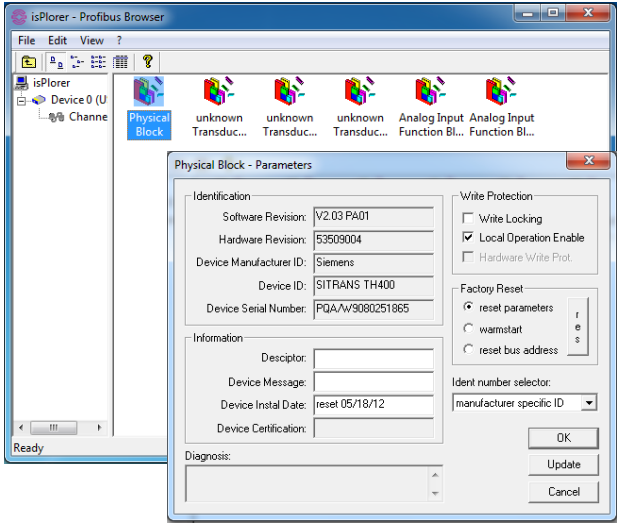

Handelt es sich bei einem angeschlossenen Slave um einen Slave nach Profibus PA-Profil 3.0, so kann man sich mit Doppelklick auf den Slave oder aus dem Kontextmenü heraus auch die Blöcke des PA-Slave anzeigen lassen.

Zum Physical Block lassen sich die Standparameter in einem Dialogfeld anzeigen und ändern.

Stand Juni 2012. Alle Rechte vorbehalten.

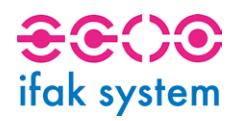

ifak system GmbH Oststr. 18 39114 Magdeburg Tel +49.391.544.563-1000 Fax +49.391.544.563-9099

info@ifak-system.com www.ifak-system.de